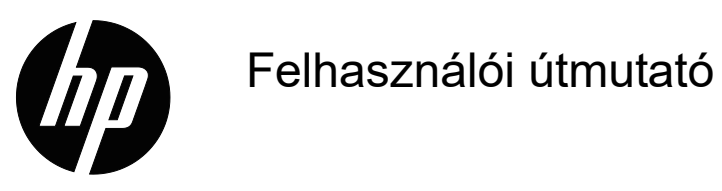

© Copyright 2018 HP Development Company, L.P.

A HDMI, a HDMI embléma és a High-Definition Multimedia Interface a HDMI Licensing LLC. védjegye vagy bejegyzett védjegye.

Az itt közölt információ figyelmeztetés nélkül változhat. A HP termékekre és szolgáltatásokra vonatkozó garanciáját csak a kifejezett szavatossági nyilatkozat jelentheti, amelyet az ilyen termékekhez és szolgáltatásokhoz mellékelnek. A jelen tájékoztatóban foglaltak nem értelmezhetők az abban foglaltakon kívül vállalt jótállásnak. A HP nem felel a jelen tájékoztatóban található szerkesztési vagy nyomtatási hibákért.

#### **Termékfelhívás**

Ez az útmutató a készüléktípusok többségére jellemző funkciókat ismerteti. A legfrissebb használati útmutató megtekintéséhez látogasson el a http://www.hp.com/support weboldalra, és válassza ki az adott országot. Válassza ki a **Termék keresése** lehetőséget, majd kövesse a képernyőn megjelenő utasításokat.

Első kiadás: 2018. május

Dokumentumszám: L29829-211

## **A használati utasításról**

Ez az útmutató a monitor funkcióit, beállítását és műszaki jellemzőit ismerteti.

- **FIGYELEM!** Olyan veszélyes helyzetet jelez, amely halált vagy súlyos sérülést **okozhat**, ha nem kerülik el.
- **VIGYÁZAT:** Olyan veszélyes helyzetet jelez, amely enyhe vagy mérsékelt sérülést **okozhat**, ha nem kerülik el.
- **MEGJEGYZÉS:** Kiegészítő információkat tartalmaz a fő szövegrész kihangsúlyozása vagy kiegészítése céljából.
- **TIPP:** Hasznos tippeket nyújt a feladatok elvégzéséhez.

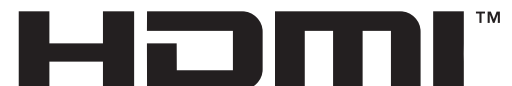

HIGH-DEFINITION MULTIMEDIA INTERFACE Ez a termék HDMI technológiát tartalmaz.

# **Tartalomjegyzék**

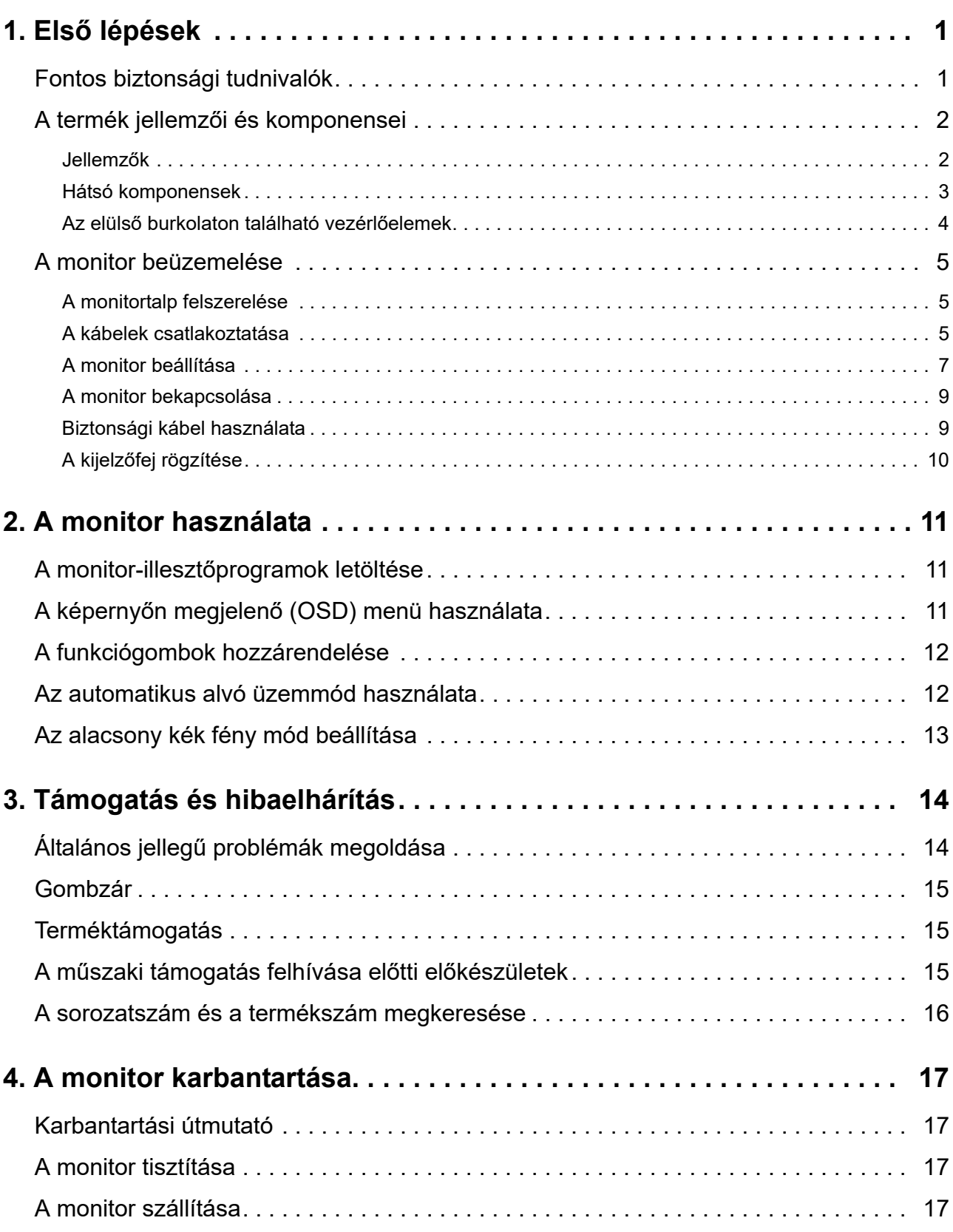

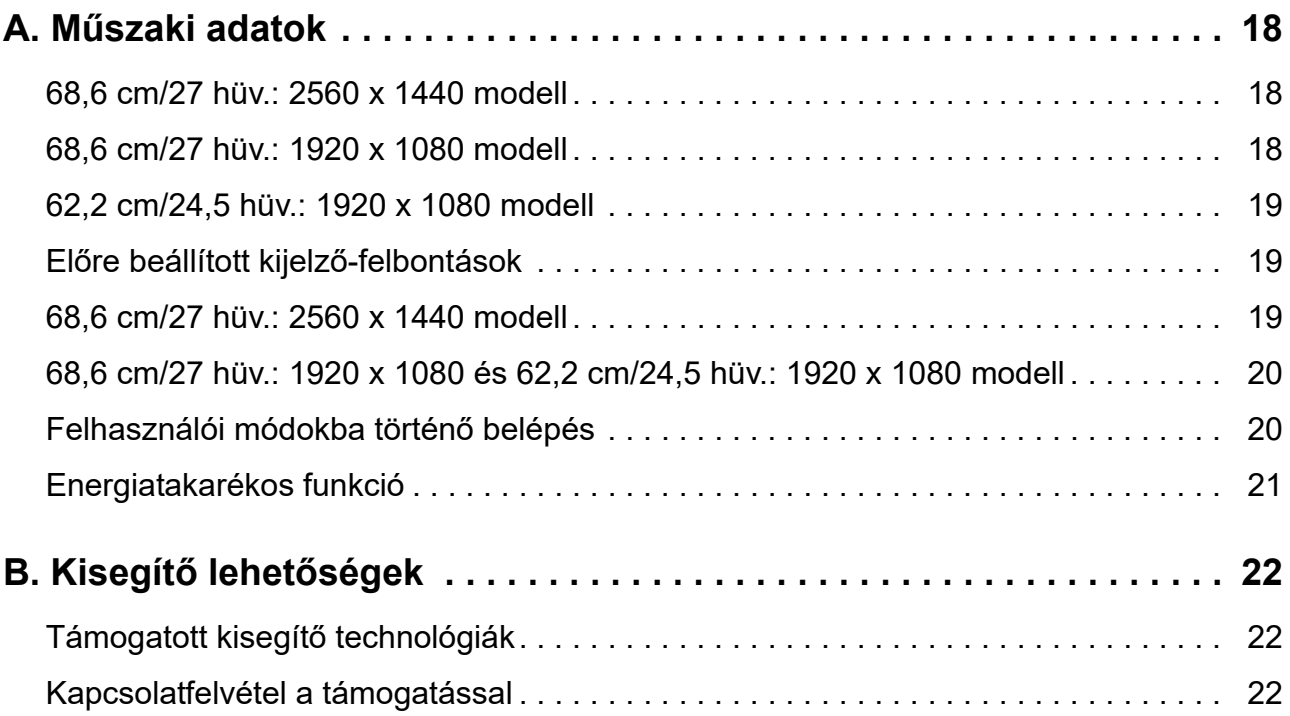

# <span id="page-5-0"></span>**1. Első lépések**

### <span id="page-5-1"></span>**Fontos biztonsági tudnivalók**

Az AC tápkábel a monitor tartozéka. Ha más tápkábelt kíván használni, kizárólag az ezzel a monitorral kompatibilis áramforrást és csatlakozást használjon. A monitorral használható megfelelő tápkábelkészlettel kapcsolatos tudnivalókért tekintse meg a *Termékfelhívások* című dokumentumot, amely a dokumentációs készletben található.

**FIGYELEM!** Az áramütés és a berendezés károsodása kockázatának csökkentése érdekében:

- Dugja a tápcsatlakozót egy mindig könnyen elérhető konnektorba.
- A számítógépet a tápkábel konnektorból történő kihúzásával áramtalanítsa.
- Ha a tápkábelen egy 3 villás csatlakozódugasz található, akkor a kábelt egy megfelelően földelt, 3 villás aljzatba csatlakoztassa. Ne ártalmatlanítsa a tápkábel földelővilláját, például egy 2 villás adapter csatlakoztatásával. A földelővilla fontos biztonsági funkciót lát el.

Az Ön biztonsága érdekében ne helyezzen tárgyakat a tápkábelre. Úgy helyezze el a kábeleket, hogy senki se lépjen rájuk vagy botoljon meg bennük véletlenül.

A súlyos sérülés kockázatának elkerülése érdekében olvassa el a *Biztonság és kényelem útmutatót*. Leírja a munkaállomás megfelelő felállítását, a helyes testtartást, illetve egészséges és munkaszokásokat számítógép-felhasználók számára amellett, hogy fontos információt biztosít az elektromos és mechanikai biztonságról. Ez az útmutató a weben keresztül a http://www.hp.com/ergo címen érhető el.

**VIGYÁZAT:** A monitor és a számítógép védelme érdekében a számítógép, illetve a perifériák (pl. monitor, nyomtató, lapolvasó) tápkábeleit túláramvédő eszközhöz, például túláramvédelemmel rendelkező elosztóhoz vagy szünetmentes tápegységhez (UPS) csatlakoztassa. Nem minden elosztó rendelkezik túláramvédelemmel. Amelyek igen, azokon ez a képesség kifejezetten fel van tüntetve. Olyan elosztót használjon, amelynek gyártója cseregaranciát ajánl, így kicserélheti készülékeit, ha a túláramvédelem meghibásodik.

A HP LCD-monitort megfelelő és helyesen méretezett bútorzatra helyezze.

**FIGYELEM!** A nem megfelelő módon, például fiókos szekrényre, könyvespolcra, polcra, íróasztalra, hangszóróra, ládára vagy kocsira helyezett LCD-monitor leeshet és személyi sérülést okozhat.

Ügyeljen arra, hogy az LCD-monitorhoz csatlakoztatott vezetékek és kábelek úgy legyenek elvezetve, hogy ne lehessen őket megrántani, megfogni, illetve ne lehessen bennük megbotlani.

Győződjön meg arról, hogy a konnektorhoz csatlakoztatott termékek áramfelvétele nem haladja meg a konnektor névleges teljesítményét, illetve a kábelhez csatlakoztatott termékek teljes áramfelvétele nem haladja meg a kábel névleges teljesítményét. Nézze meg a teljesítményadatokat tartalmazó címkét, hogy megállapítsa az egyes eszközök névleges teljesítményét (Amper vagy A).

A monitort könnyen hozzáférhető konnektor közelében kell beüzemelni. A monitor áramtalanításakor fogja meg erősen a dugót, és húzza ki a konnektorból. A monitort soha ne a vezetéknél fogva húzza ki.

Ne ejtse le a monitort vagy helyezze labilis felületre.

**MEGJEGYZÉS:** Ez a termék szórakoztatási célra készült. A monitort érdemes kontrollált fényű környezetben beüzemelni, mivel így elkerülhető a környező fényforrások és a fényes felületek által keltett interferencia, amely zavaró tükröződést okozhat a képernyőn.

# <span id="page-6-0"></span>**A termék jellemzői és komponensei**

### <span id="page-6-1"></span>**Jellemzők**

Ez a termék minősített AMD FreeSync kijelző; azon a számítógépes játék képernyőképének változásait lágyan, gyorsan reagálva, akadozásmentesen élvezheti. A kijelzőjéhez csatlakoztatott külső forráson telepítve kell lennie a FreeSync meghajtó programnak.

Az AMD FreeSync technológiát arra terveztük, hogy a játékok és videók akadozásmentesen jelenhessenek meg a kijelzőn - a kijelző frissítési gyakoriságát a grafikus kártya képfrissítéséhez igazítva. Ellenőrizze komponense vagy rendszere konkrét képességeit azok gyártójával.

- **FONTOS:** DisplayPort/HDMI Adaptive-Sync-tel rendelkező AMD Radeon grafikus kártyával és/vagy AMD A-Series APU-val kompatibilis kijelző szükséges. A FreeSync HDMI porton keresztüli támogatásához AMD 15.11 Crimson meghajtó program (vagy újabb) szükséges.
- **MEGJEGYZÉS:** Az adaptív frissítési ráta az egyes kijelzőknél eltérő lehet. A részleteket lásd a következő weboldalon: www.amd.com/freesync.

A FreeSync kijelzőn való engedélyezéséhez nyomta meg a Menü gombot a monitoron, hogy megnyissa a képernyőn megjelenő (OSD) menüt. Kattintson a **Color Control (Szín vezérlése)**, **Viewing Modes (Megtekintési mód)** elemekre, majd kattintson a **Gaming-FreeSyncTM** elemre.

Az útmutató a következő monitorok funkcióit ismerteti:

- 68,58 cm (27 hüvelyk) átlójú képernyő 2560 × 1440 felbontással, ezenkívül teljes képernyős támogatás az alacsonyabb felbontásokhoz; egyéni méretezési lehetőség a maximális képméret érdekében, az eredeti képarány megőrzése mellett
- 68,58 cm (27 hüvelyk) átlójú képernyő 1920 x 1080 felbontással, ezenkívül teljes képernyős támogatás az alacsonyabb felbontásokhoz; egyéni méretezési lehetőség a maximális képméret érdekében, az eredeti képarány megőrzése mellett
- 62,2 cm (25 hüvelyk) átlójú képernyő 1920 x 1080 felbontással, ezenkívül teljes képernyős támogatás az alacsonyabb felbontásokhoz; egyéni méretezési lehetőség a maximális képméret érdekében, az eredeti képarány megőrzése mellett

A monitorok az alábbi jellemzőkkel rendelkeznek:

- Tükröződésmentes panel LED-háttérvilágítással
- Széles látószög, hogy a képernyőt ülő és álló helyzetből, illetve oldalirányú mozgás közben is látni lehessen
- Állítható dőlésszög
- Elforgatási funkció, amellyel a kijelzőfej fekvő módból álló módba forgatható
- Forgatási és magasságállítási funkciók
- Eltávolítható állvány a kijelzőfej rugalmas módon történő rögzítéséhez
- DP (DisplayPort) videobemenet
- HDMI (High-Definition Multimedia Interface) videobemenet
- Audió fejhallgató/állítható kimeneti jack
- Plug-and-Play funkció, amennyiben az operációs rendszer támogatja
- Biztonsági kábelnyílás előkészítése a monitor hátoldalán az opcionális biztonsági kábelhez
- Képernyőn megjelenő (OSD) beállítási lehetőségek több nyelven az egyszerű beállítás és az optimális kép érdekében
- HDCP (Nagy sávszélességű digitális tartalomvédelem) másolásvédelem az összes digitális bemeneten
- Energiatakarékos funkció az alacsony energiafogyasztással kapcsolatos követelmények teljesítéséhez
- **MEGJEGYZÉS:** A biztonsági és szabályozási tudnivalókért tekintse meg a *Termékfelhívások* című dokumentumot, amely a dokumentációs készletben található. Ha a termék használati útmutatójának frissített verzióit szeretné megkeresni, látogasson el a http://www.hp.com/support weboldalra, ahol letöltheti a HP alkalmazások és illesztőprogramok legújabb verzióit.

### <span id="page-7-0"></span>**Hátsó komponensek**

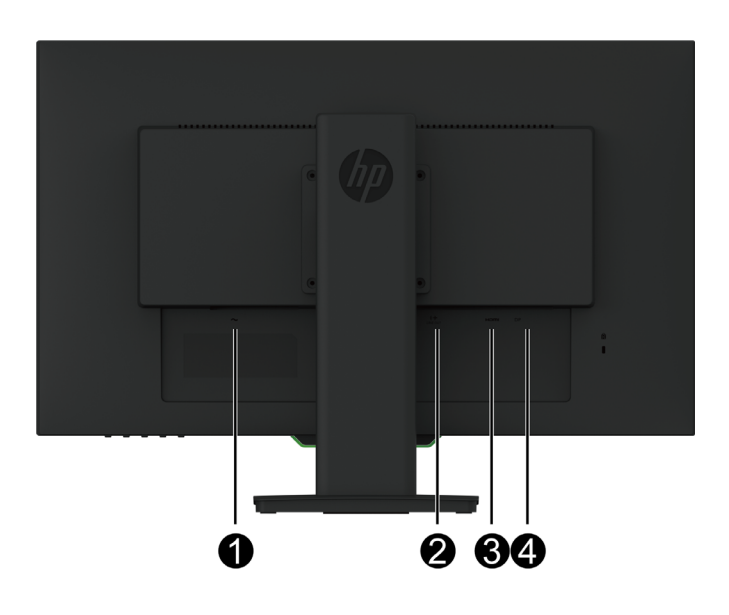

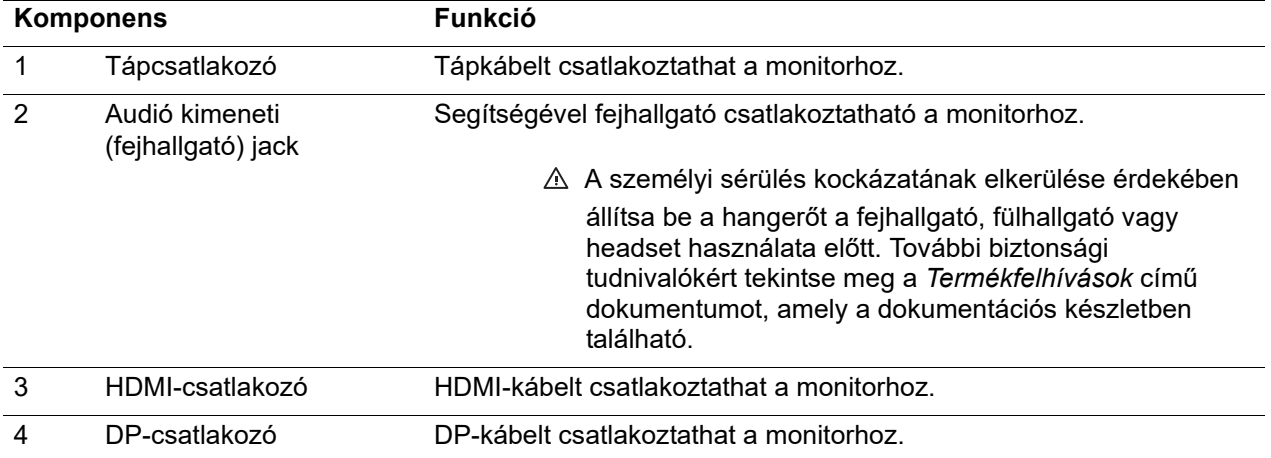

# <span id="page-8-0"></span>**Az elülső burkolaton található vezérlőelemek**

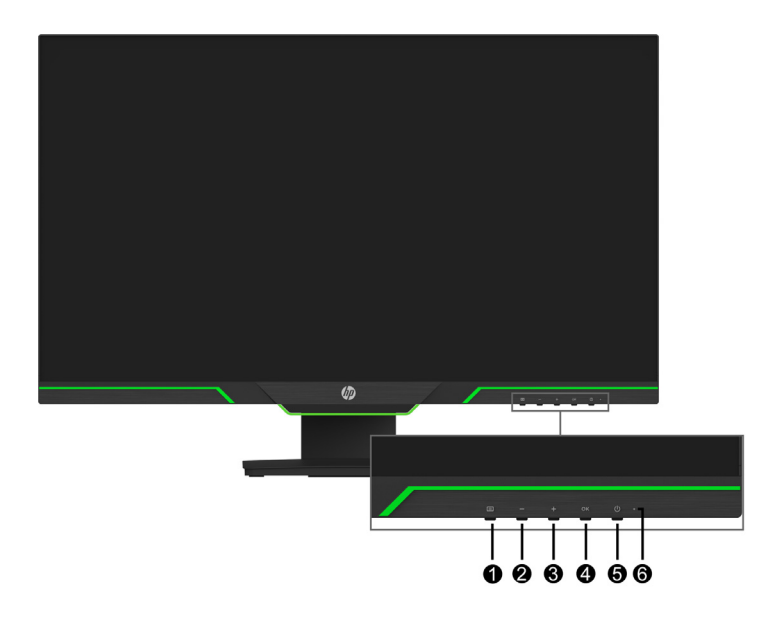

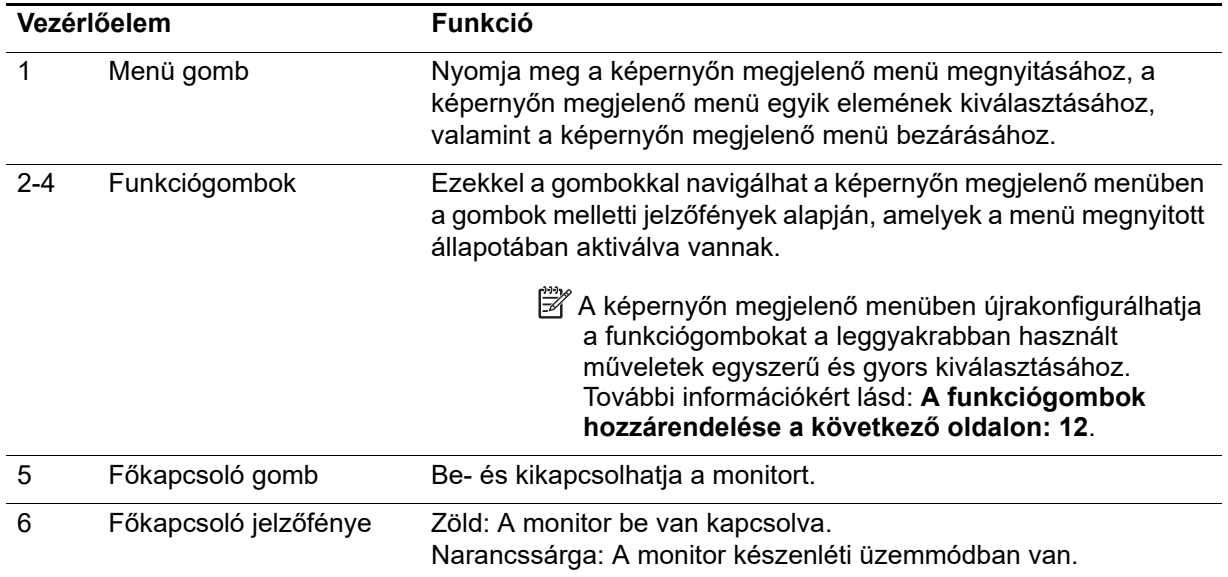

# <span id="page-9-0"></span>**A monitor beüzemelése**

### <span id="page-9-1"></span>**A monitortalp felszerelése**

- **VIGYÁZAT:** Ne érjen hozzá az LCD-panel felületéhez. A panelre nehezedő nyomás miatt a szín egyenetlenné válhat, vagy a folyadékkristályok elmozdulhatnak. Ha ez bekövetkezik, a képernyő nem állítható vissza eredeti normál állapotba.
- **MEGJEGYZÉS:** A monitor gyári (kiszállítási) állapotában az állvány a kijelzőfejhez van rögzítve. A monitor kicsomagoláskor álló nézetben van. Ha fekvő nézetben szeretné használni a monitort, forgassa el 90°-kal az állványt.

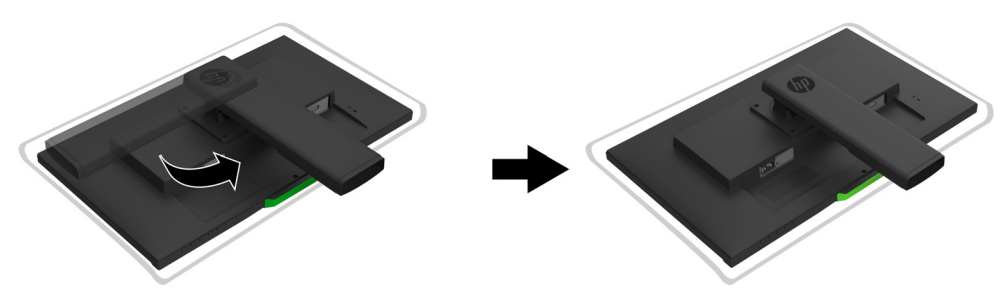

- 1. Helyezze a monitort a kijelzőpanellel lefelé egy sima, tiszta felületre.
- 2. Helyezze be teljesen az állvány talpát az állványba.
- 3. Emelje meg a talp hátulján található csavaros fogantyút, és jól húzza meg a csavart.
- 4. A mélyedébe helyezve bújtassa el a csavaros fogantyút.

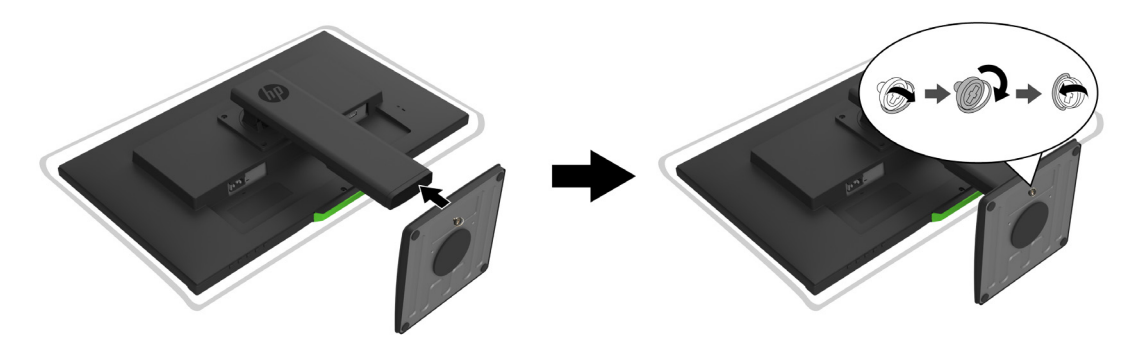

### <span id="page-9-3"></span><span id="page-9-2"></span>**A kábelek csatlakoztatása**

- **MEGJEGYZÉS:** A monitor több különböző kábellel kerül forgalomba. Az itt bemutatott kábelek közül nem mindegyik tartozéka a monitornak.
	- 1. Helyezze el a monitort egy kényelmes, jól szellőztetett helyen, a számítógép közelében.
	- 2. Csatlakoztasson egy videokábelt.
- **MEGJEGYZÉS:** A monitor automatikusan felismeri, hogy melyek azok a bemenetek, amelyek érvényes videojelekkel rendelkeznek. A bemenetek az **Input Control (Bemenet vezérlése)** (OSD) menübe lépéssel választhatóak ki.

• Csatlakoztassa egy HDMI-kábel egyik végét a monitor hátulján lévő HDMI-csatlakozóba, majd csatlakoztassa a kábel másik végét a forráskészüléken lévő HDMI-csatlakozóba.

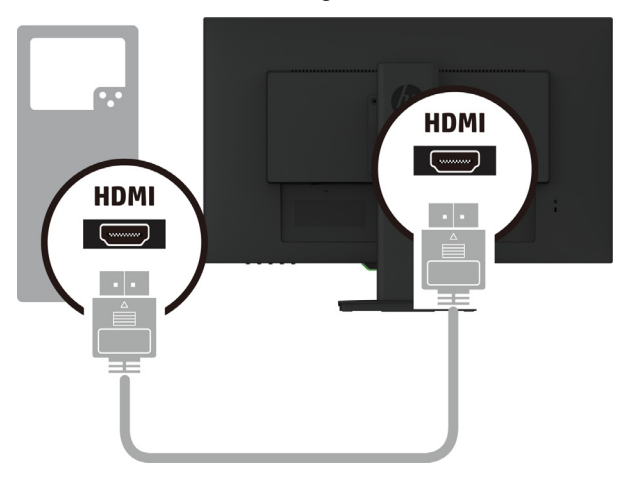

• Csatlakoztassa egy DP-kábel egyik végét a monitor hátulján lévő DP-csatlakozóba, majd csatlakoztassa a kábel másik végét a forráskészüléken lévő DP-csatlakozóba.

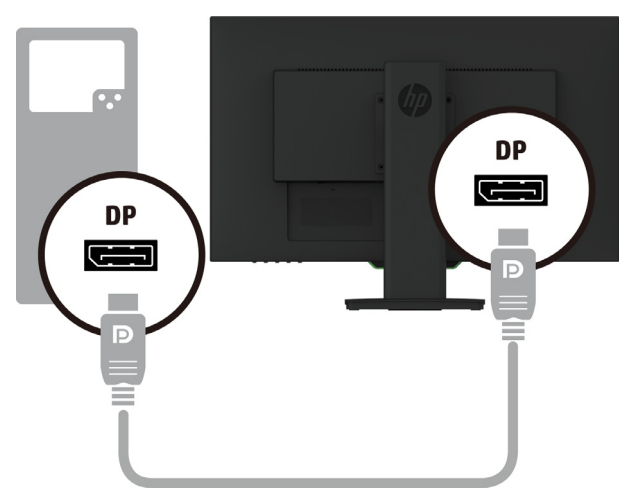

3. Csatlakoztassa a tápkábel egyik végét a monitorhoz, a másik végét pedig egy földelt konnektorba.

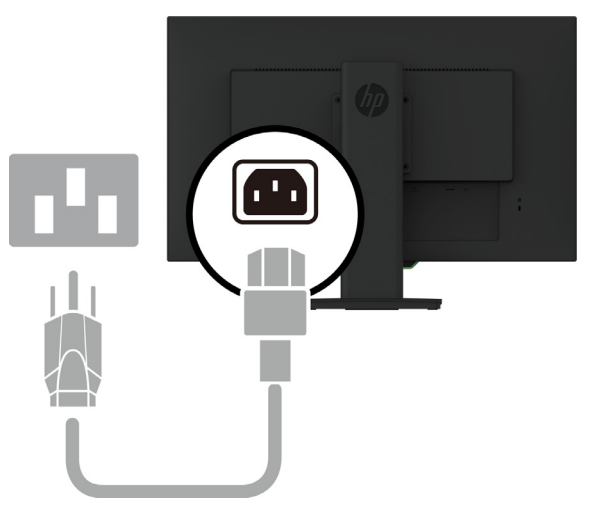

**FIGYELEM!** Az áramütés és a berendezés károsodása kockázatának csökkentése érdekében:

Ne helyezze üzemen kívül a tápkábel földelő csatlakozóját! A földelő csatlakozó fontos biztonsági jellemző. Dugja a tápcsatlakozót egy mindig könnyen elérhető, földelt konnektorba.

A berendezés áramtalanításához húzza ki a tápkábelt a konnektorból.

Az Ön biztonsága érdekében ne helyezzen tárgyakat a tápkábelre. Úgy helyezze el a kábeleket, hogy senki se lépjen rájuk vagy botoljon meg bennük véletlenül. Ne húzza a kábelt vagy vezetéket. A tápkábelt mindig a dugónál fogva távolítsa el a konnektorból.

### <span id="page-11-0"></span>**A monitor beállítása**

1. Döntse előre- vagy hátrafelé a kijelzőfejet a kényelmes megtekintési szint beállításához.

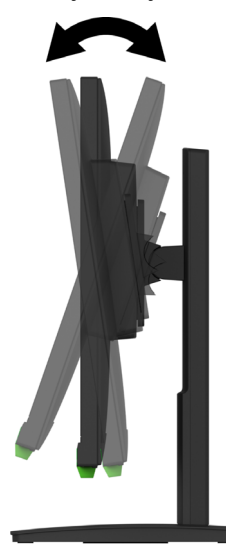

2. Forgassa a kijelzőfejet balra vagy jobbra az optimális látószög beállításához.

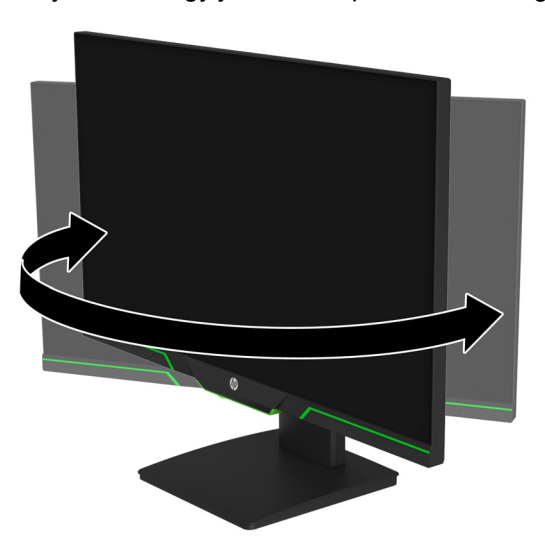

3. Állítsa be a monitor magasságát az adott munkaállomáshoz megfelelő, kényelmes pozícióba. A monitor felső foglalatának szegélye ne legyen szemmagasság felett. Az alacsonyan és ferdén beállított monitor a korrekciós lencsét használók számára

kényelmesebb lehet. A monitort érdemes az adott munkanap folyamán a testtartásához igazítani.

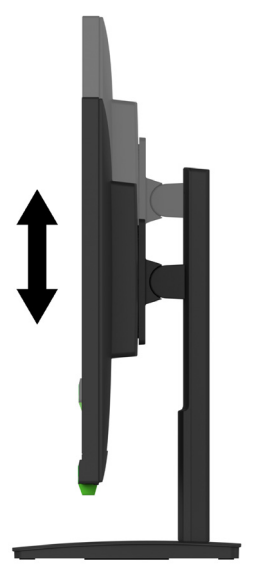

- 4. A kijelzőfejet igény szerint fekvő tájolásból álló tájolásba forgathatja, hogy a monitor az adott alkalmazási célnak megfelelő legyen.
	- a Állítsa a monitort teljes magasságba, és döntse a kijelzőfejet a maximális dőlésszögbe.
	- b Forgassa el a kijelzőfejet 90 fokkal az óramutató járásával megegyező irányban fekvő tájolásból álló tájolásba.

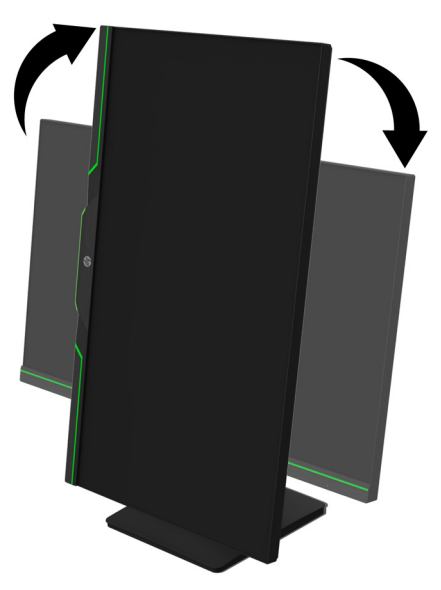

- **VIGYÁZAT:** Ha a monitor nincs teljes magasságba és maximális dőlésszögbe állítva, amikor elforgatja, akkor a kijelzőfej jobb alsó sarka érintkezhet a talppal, ami a monitor sérülését okozhatja.
- **MEGJEGYZÉS:** A képernyőn megjelenő információk álló helyzetben való megtekintéséhez telepítse a HP Display Assistant szoftvert a HP weboldaláról.

### <span id="page-13-0"></span>**A monitor bekapcsolása**

- 1. Nyomja meg a számítógép főkapcsoló gombját a gép bekapcsolásához.
- 2. Nyomja meg a monitor alján lévő főkapcsoló gombot a monitor bekapcsolásához.

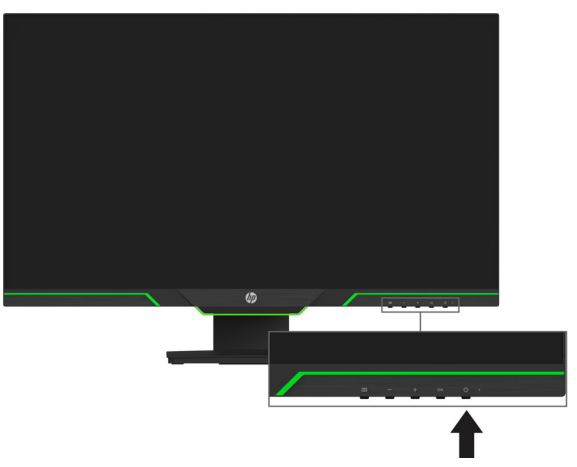

A monitor bekapcsolásakor megjelenik öt másodpercre egy monitorállapotot jelző üzenet. Az üzenet azt jelzi, hogy melyik bemenet az aktuálisan aktív jel, ezenkívül mutatja az automatikus forrásváltás beállításának állapotát (Be vagy Ki; az alapértelmezett beállítás a Be), a kijelző aktuálisan beállított felbontását és a kijelző ajánlott felbontását.

A monitor automatikusan megkeresi a jelbemeneteket az aktív bemenethez, és azt a bemenetet használja a képernyőhöz.

- A VIGYÁZAT: A monitorokon ún. "beégés" jelentkezhet, amennyiben több mint 12 órán keresztül tartó inaktivitás miatt a képernyőn ugyanaz a statikus kép látható. A monitor képernyőjén jelentkező beégés elkerülése érdekében mindig aktiválja a képernyővédő alkalmazást, vagy kapcsolja ki a monitort, amikor hosszabb ideig nem használja. A képrögzülés egy olyan állapot, amely minden LCD-képernyőn előfordulhat. A HP garanciája nem érvényes a "beégett" képre.
- **MEGJEGYZÉS:** Ha a főkapcsoló gomb megnyomására nem reagál a készülék, akkor elképzelhető, hogy a főkapcsoló gomb zárolási funkciója be van kapcsolva. A funkció kikapcsolásához tartsa 10 másodpercig benyomva a főkapcsoló gombot.
- **MEGJEGYZÉS:** A működésjelző fényt az OSD-menüben kapcsolhatja ki. Nyomja meg a Menü gombot a monitor alján, majd válassza a **Power Control (Energiaellátás vezérlése)** > **Power LED (Működésjelző LED)** > **Off (Ki)** lehetőséget.

### <span id="page-13-1"></span>**Biztonsági kábel használata**

A monitort igény szerint egy fix tárgyhoz rögzítheti egy külön megvásárolható, HP gyártmányú kábelrögzítő segítségével.

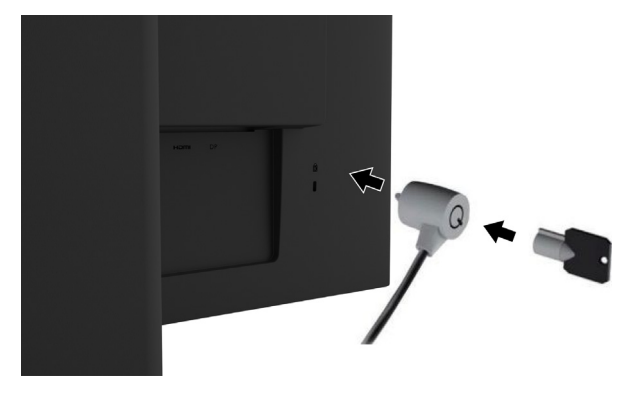

### <span id="page-14-0"></span>**A kijelzőfej rögzítése**

A kijelzőfej igény szerint falra, tartókarra vagy más rögzítőelemre szerelhető.

**MEGJEGYZÉS:** Ezt a készüléket UL- vagy CSA-minősítéssel rendelkező fali konzollal kell rögzíteni.

Ha a monitor rendelkezik TCO-minősítéssel, a kijelzőfejbe illesztett tápkábel árnyékolt tápkábel legyen. Az árnyékolt tápkábel használata megfelel a TCO-minősítés kritériumainak a kijelzőtermékek esetében. A TCO követelményeiről szóló információkért látogasson el a www.tcodevelopment.com oldalra.

**VIGYÁZAT:** Ez a monitor támogatja a VESA ipari szabványnak megfelelő 100 mm-es szerelőlyukakat. Ha harmadik fél által gyártott konzolt szeretne rögzíteni a kijelzőfejhez, négy darab 4 mm-es, 0,7 menetemelkedésű és 10 mm hosszúságú csavarra lesz szüksége. Tilos hosszabb csavart használni, mivel az károsíthatja a kijelzőfejet. Fontos ellenőrizni, hogy a gyártó rögzítési megoldása megfelel-e a VESA-szabványnak, és elbírja-e a kijelzőfej súlyát. A lehető legjobb teljesítmény érdekében fontos, hogy a monitorhoz mellékelt tápkábelt és videokábeleket használja.

#### **A monitorállvány eltávolítása**

A kijelzőfejet eltávolíthatja az állványról, és igény szerint falra, tartókarra vagy más rögzítőelemre szerelheti.

**VIGYÁZAT:** Mielőtt elkezdené szétszerelni a monitort, győződjön meg arról, hogy a monitor ki van kapcsolva, és az összes kábel ki van húzva.

- 1. Húzza ki az összes kábelt a monitorból.
- 2. Tegye a monitort fejjel lefelé egy tiszta, száraz ruhadarabbal letakart sík felületre.
- 3. Távolítsa el a négy csavart a kijelzőfej hátoldalán lévő VESA-nyílásokból.

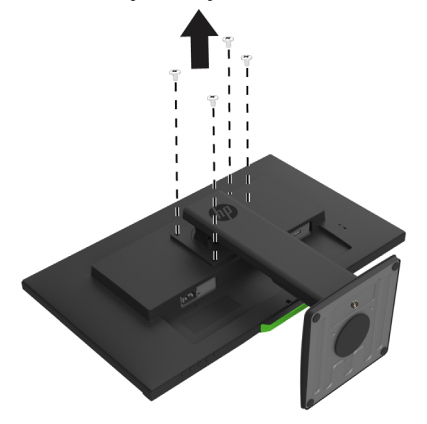

#### **VESA-szerelőkonzol rögzítése**

Szerelje fel a rögzítőlemezt a kívánt falfelületre vagy tartókarra a négy csavar segítségével, amelyeket előzőleg eltávolított a kijelzőfej hátoldalán lévő VESA-nyílásokból.

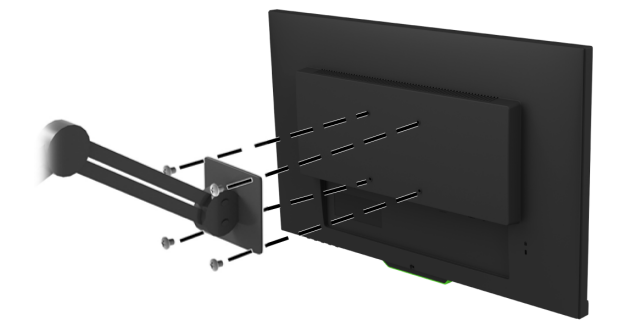

# <span id="page-15-0"></span>**2. A monitor használata**

### <span id="page-15-1"></span>**A monitor-illesztőprogramok letöltése**

Az .INF és .ICM fájlok legfrissebb verzióját a HP monitorok támogatási webhelyéről töltheti le.

- 1. Nyissa meg a http://www.hp.com/support weboldalt.
- 2. Válassza a **Termék keresése** lehetőséget.
- 3. Kövesse a képernyőn megjelenő utasításokat a szoftver letöltéséhez.

## <span id="page-15-2"></span>**A képernyőn megjelenő (OSD) menü használata**

A képernyőn megjelenő (OSD) menü segítségével egyéni igényei szerint állíthatja be a monitor képernyőjét. A monitor előlapjának alján lévő gombok segítségével férhet hozzá az OSDmenühöz és végezheti el a beállításokat.

Az OSD-menü megnyitásához és a beállítások elvégzéséhez tegye a következőket:

- 1. Ha a monitor nincs bekapcsolva, nyomja meg a főkapcsoló gombot a monitor bekapcsolásához.
- 2. Az OSD-menübe való lépéshez nyomja meg valamelyiket a foglalaton található négy gomb közül a gombok aktiválásához. Majd nyomja meg a Menü gombot az OSD-menü megnyitásához.
- 3. Használja a három funkciógombot a menüelemek közötti navigáláshoz, illetve a menüelemek kiválasztásához és módosításához. A képernyőn megjelenő gombok címkéi az éppen aktív menütől vagy almenütől függően változnak.

Az alábbi táblázatban megtekintheti az OSD-menü menüelemeinek listáját.

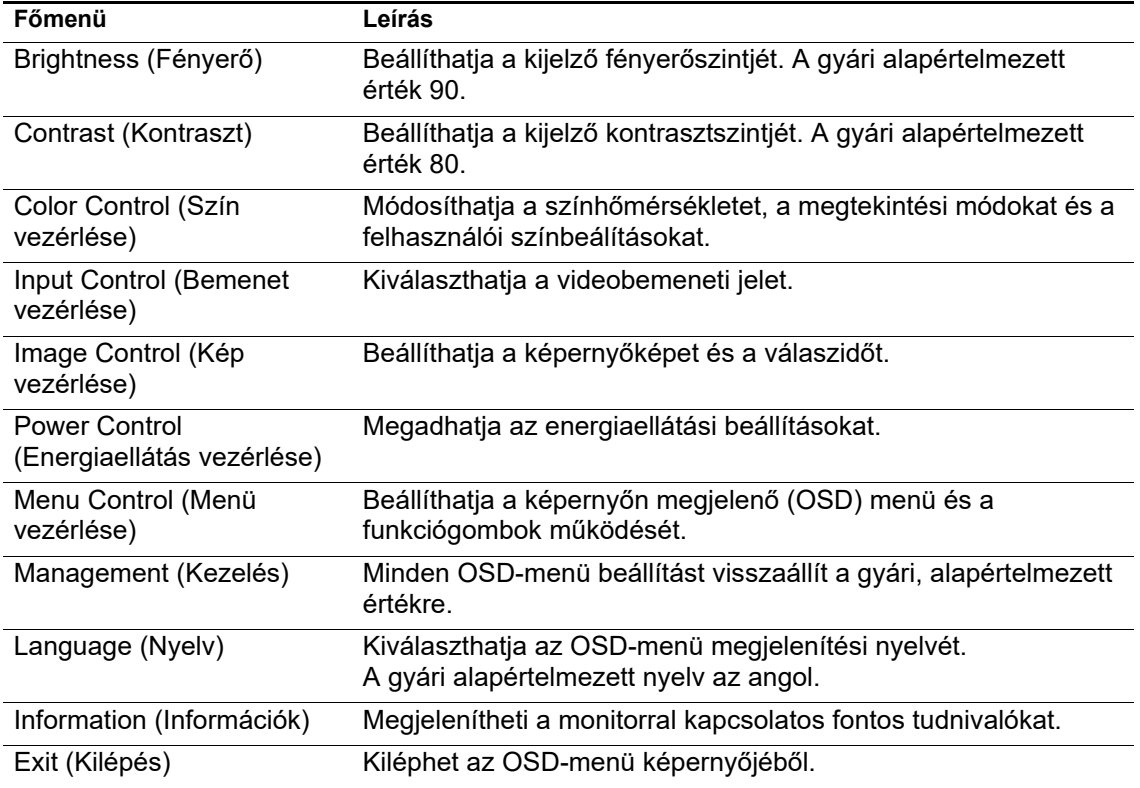

## <span id="page-16-2"></span><span id="page-16-0"></span>**A funkciógombok hozzárendelése**

Az előlapon lévő négy funkciógomb egyikének megnyomásával aktiválhatja a gombokat, és megjelenítheti a gombok felett az ikonokat. Az alábbi ábrán megtekintheti a gyári alapértelmezett gombikonokat és funkciókat.

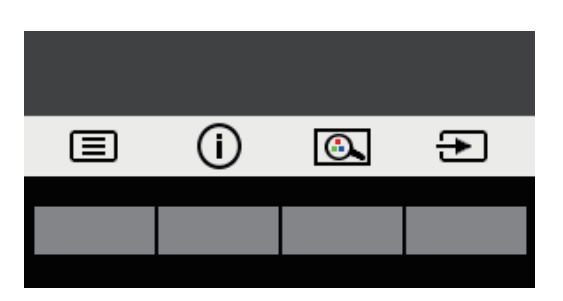

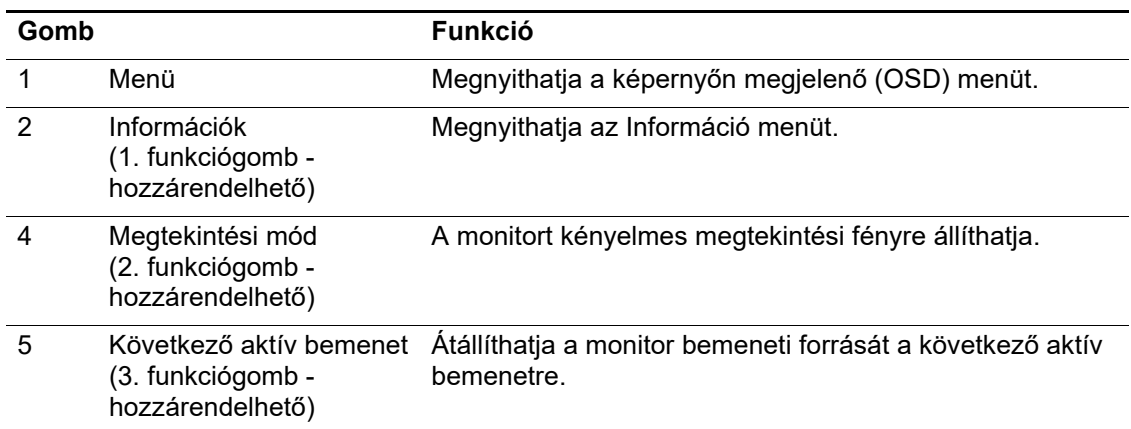

A funkciógombok alapértelmezett értékeit úgy módosíthatja, hogy a gombok aktiválásakor egyszerűen és gyorsan hozzá tudjon férni a leggyakrabban használt menüelemekhez.

A funkciógombok hozzárendelése:

- 1. Nyomja meg az előlapon lévő gombok egyikét a gombok aktiválásához, majd nyomja meg a Menü gombot az OSD-menü megnyitásához.
- 2. Az OSD-menüben jelölje ki a **Menu Control (Menü vezérlése)** > **Assign Buttons (Gombok hozzárendelése)** elemet, majd válassza ki a rendelkezésre álló opciók egyikét a hozzárendelni kívánt gombhoz.
- **MEGJEGYZÉS:** Kizárólag a három funkciógombot lehet hozzárendelni. A **Menu (Menü)** gomb vagy a főkapcsoló gomb újbóli hozzárendelése nem lehetséges.

### <span id="page-16-1"></span>**Az automatikus alvó üzemmód használata**

A monitor az OSD-menüben egy ún. Auto-Sleep Mode (Automatikus alvó üzemmód) opciót biztosít, amelynek segítségével engedélyezheti vagy letilthatja a monitor kis fogyasztású állapotát. Amikor az automatikus alvó üzemmód engedélyezve van (ez az alapértelmezett beállítás), a monitor kis fogyasztású állapotba vált át, amennyiben a gazdaszámítógép kis fogyasztású módot jelez (vagyis a vízszintes vagy a függőleges szinkronizálási jel hiányzik).

A kis fogyasztású (alvó) módba történő áttéréskor a monitor képernyője üres lesz, a háttérfény kikapcsol, és a bekapcsolt állapotot jelző lámpa sárgán kezd világítani. A monitornak kis fogyasztású állapotban kevesebb mint 0,5 W a fogyasztása. A monitor akkor ébred fel alvó üzemmódból, ha a gazdaszámítógép aktív jelet küld a monitornak (pl. ha Ön aktiválja az egeret vagy a billentyűzetet).

Az automatikus alvó üzemmódot az OSD-menüben kapcsolhatja ki. Nyomja meg az előlapon lévő gombok egyikét a gombok aktiválásához, majd nyomja meg a Menü gombot az OSD-menü megnyitásához.

- 1. Az OSD-menüben válassza a **Power Control (Energiaellátás vezérlése)** lehetőséget.
- 2. Válassza az **Auto-Sleep Mode (Automatikus alvó üzemmód)** lehetőséget.
- 3. Válassza az **Off (Ki)** lehetőséget.

### <span id="page-17-0"></span>**Az alacsony kék fény mód beállítása**

A kijelző által kibocsátott kék fény kisebbre állításával csökkentheti a szemét érő kék fény intenzitását. A monitoron található egy beállítás, amellyel csökkentheti a kék fényt, és pihentetőbb, kevésbé megterhelő képet jeleníthet meg a képernyő tartalmának olvasásakor. Ha kényelmes megtekintési fényre szeretné állítani a monitort, kövesse az alábbi lépéseket.

- 1. Nyomja meg a Megtekintési mód gombot.
- 2. Válassza ki a kívánt beállítást:
	- **Low Blue Light (Alacsony kék fény)**: TUV-tanúsítvánnyal van ellátva. Csökkentheti a kék fényt a szem fokozott kényelme érdekében.
	- **Night (Éjszakai)**: Beállíthatja a kék fény legalacsonyabb értékét, és csökkentheti az alvásra gyakorolt hatást
	- **Reading (Olvasás)**: Optimalizálhatja a kék fényt és a fényerőt a beltéri megtekintéshez
- 3. Válassza ki a **Save and Return (Mentés és visszatérés)** lehetőséget a beállítás mentéséhez és a **Viewing Mode (Megtekintési mód)** menü bezárásához. Ha nem szeretné menteni a beállítást, válassza a **Cancel (Mégse)** elemet.
- 4. Válassza az **Exit (Kilépés)** lehetőséget a főmenüből.
- **FIGYELEM:** A súlyos sérülés kockázatának elkerülése érdekében olvassa el a *Biztonság és kényelem útmutatót*. Ismerteti a munkaállomás megfelelő felállítását, valamint olyan testtartásról és munkához kapcsolódó szokásokról szóló alapszabályokat tartalmaz, melyek növelve az Ön kényelmét csökkentik a sérülés kockázatát. Továbbá elektromos és mechanikai biztonsággal kapcsolatos tájékoztatást is nyújt. Ez az útmutató a weben keresztül a http://www.hp.com/ergo címen érhető el.

# <span id="page-18-0"></span>**3. Támogatás és hibaelhárítás**

# <span id="page-18-1"></span>**Általános jellegű problémák megoldása**

Az alábbi táblázat ismerteti az esetlegesen előforduló problémákat, azok lehetséges kiváltó okát és az ajánlott megoldásokat.

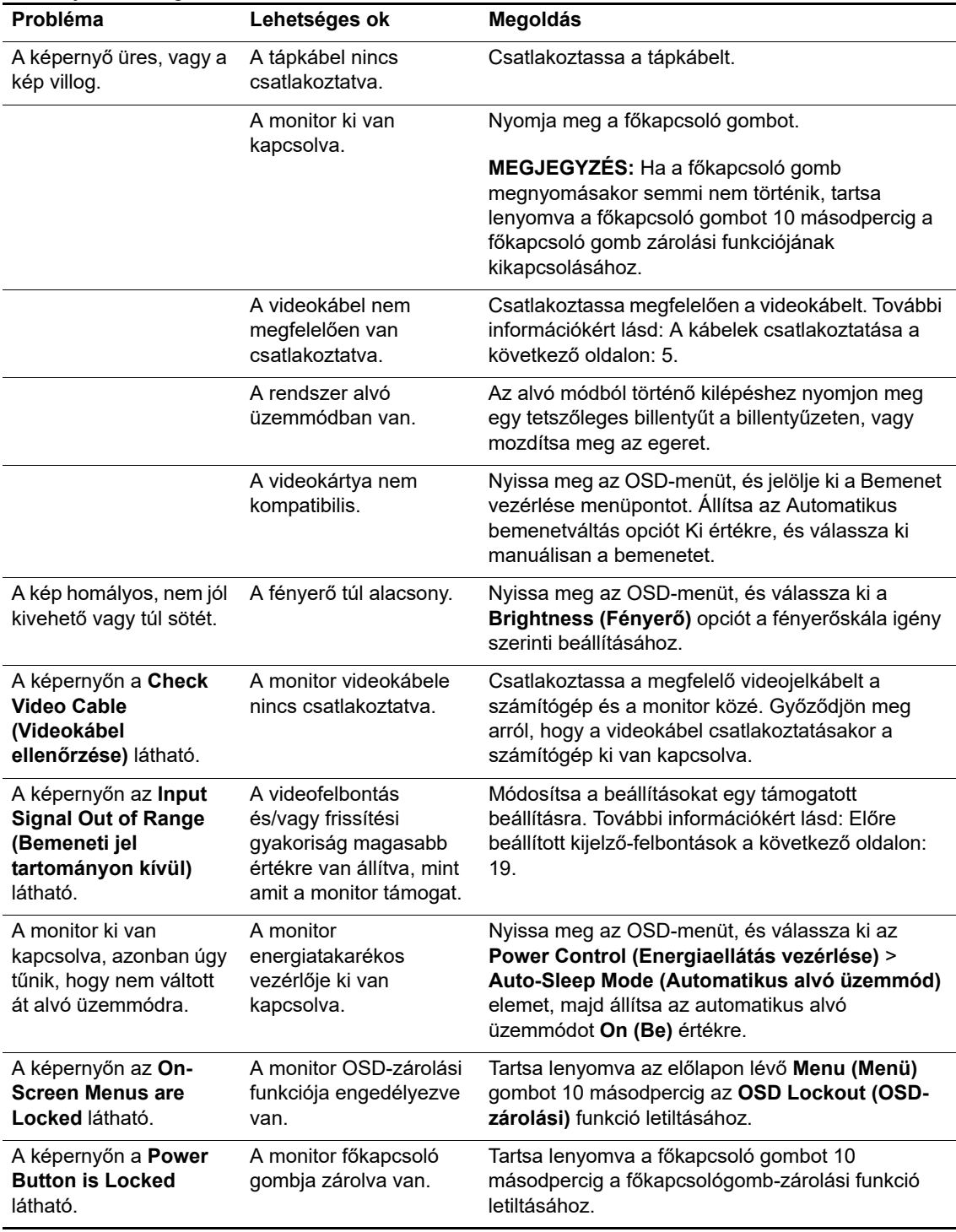

## <span id="page-19-0"></span>**Gombzár**

Ha a főkapcsoló gombot vagy a Menü gombot tíz másodpercig lenyomva tartja, zárolhatja az adott gombok funkcióját. A funkciók visszaállításához tartsa lenyomva ismét a gombokat tíz másodpercig.

A zárolási funkciót csak akkor használja, ha a monitor be van kapcsolva, aktív jel van rajta, és az OSD-menü inaktív.

### <span id="page-19-1"></span>**Terméktámogatás**

A monitor használatával kapcsolatos bővebb tudnivalókért látogasson el a http://www.hp.com/support weboldalra. Válassza ki a **Termék keresése** lehetőséget, majd kövesse a képernyőn megjelenő utasításokat.

Itt a következőkre van lehetősége:

- Online csevegést folytathat egy HP szakemberrel
- **WEGJEGYZÉS:** Ha egy adott nyelven nem áll rendelkezésre a csevegés, akkor angol nyelven veheti igénybe a támogatást.
	- Megkereshet egy HP szervizközpontot

### <span id="page-19-2"></span>**A műszaki támogatás felhívása előtti előkészületek**

Ha az ebben a fejezetben felsorolt hibaelhárítási tanácsok elvégzésével nem tudja megoldani a problémát, elképzelhető, hogy a műszaki támogatást kell felhívnia. Legyenek kéznél a következő információk, amikor telefonál:

- Monitor típusszáma
- Monitor sorozatszáma
- A vásárlás időpontja a számlán
- A hiba előfordulásának körülményei
- A hibaüzenetek
- A hardverkonfiguráció
- Az Ön által használt hardver és szoftver neve és verziószáma

# <span id="page-20-0"></span>**A sorozatszám és a termékszám megkeresése**

A sorozatszám és a termékszám a kijelző hátulján lévő egyik címkén található. Ezekre a számokra szüksége lehet, ha a HP-vel felveszi a kapcsolatot a monitor típusát illetően.

**MEGJEGYZÉS:** Elképzelhető, hogy a címke elolvasásához egy kissé el kell forgatnia a kijelzőfejet.

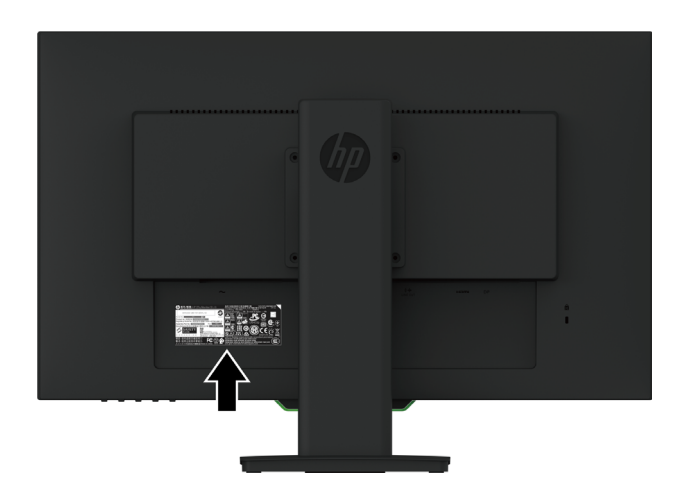

# <span id="page-21-0"></span>**4. A monitor karbantartása**

### <span id="page-21-1"></span>**Karbantartási útmutató**

- Ne nyissa ki a monitor burkolatát vagy kísérelje meg saját maga megjavítani a terméket. Kizárólag azokat a vezérlőket lehet módosítani, amelyek a használati útmutatóban szerepelnek. Ha a monitor nem működik megfelelően vagy elejtették, illetve megsérült, lépjen kapcsolatba a hivatalos HP kereskedővel, forgalmazóval vagy szolgáltatóval.
- Kizárólag olyan áramforrást és csatlakozót használjon, amelyek kompatibilisek e monitorral, a monitor címkéjén/hátlapján jelzettek szerint.
- Kapcsolja ki a monitort, ha nem használja. A monitor várható élettartamát jelentős mértékben meghosszabbíthatja, ha képernyővédő programot használ, vagy kikapcsolja a monitort, amikor nem használja.
- **MEGJEGYZÉS:** A HP garanciája nem érvényes azokra a monitorokra, amelyeken a kép "beégett".
	- A készülékház nyílásai a megfelelő szellőzés biztosítására szolgálnak. Ezeket a nyílásokat nem szabad elzárni vagy letakarni. Semmiféle idegen tárgyat ne dugjon a készülékház réseibe vagy egyéb nyílásaiba.
	- A monitort jól szellőző területen tartsa, és óvja az erős fénytől, szélsőséges hőmérséklettől és magas páratartalomtól.
	- Amikor eltávolítja a monitorállványt, fektesse a monitort fejjel lefelé egy puha felületre, nehogy megkarcolódjon, megsérüljön vagy eltörjön.

## <span id="page-21-2"></span>**A monitor tisztítása**

- 1. Kapcsolja ki a monitort, és húzza ki a tápkábelt a konnektorból a számítógép áramtalanításához.
- 2. Törölje le a kijelzőt és a burkolatot egy puha, tiszta, antisztatikus ruhadarabbal a monitor portalanításához.
- 3. A fokozott tisztítást igénylő helyzetekben használja víz és izopropil-alkohol 50/50 arányú elegyét.
- **VIGYÁZAT:** Permetezze a tisztítószert egy ruhadarabra, és óvatosan törölje át a képernyő felületét a nedves ruhadarabbal. Soha ne permetezze a tisztítószert közvetlenül a képernyő felületére. Befolyhat a burkolat alá, és kárt okozhat az elektronikus alkatrészekben.
- **VIGYÁZAT:** Ne használjon a monitor képernyőjének vagy burkolatának tisztítására olyan tisztítószereket, amelyek petróleum alapú anyagokat, például benzint, hígítót vagy illékony anyagokat tartalmaznak. Ezek a vegyszerek kárt tehetnek a monitorban.

## <span id="page-21-3"></span>**A monitor szállítása**

Őrizze meg az eredeti csomagolódobozt egy tárolóhelyen. Elképzelhető, hogy a későbbiekben még szüksége lesz rá, ha mozgatni vagy szállítani szeretné a monitort.

# <span id="page-22-0"></span>**A. Műszaki adatok**

**MEGJEGYZÉS:** Elképzelhető, hogy a felhasználói útmutatóban lévő műszaki adatok a gyártás ideje és a termék forgalomba hozatala között megváltoztak.

A termékre vonatkozó legfrissebb műszaki adatokért vagy kiegészítő információkért látogasson el a http://www.hp.com/go/quickspecs/ weboldalra, keresse meg az adott monitortípust, és tekintse meg az adott típusra vonatkozó műszaki adatokat.

## <span id="page-22-1"></span>**68,6 cm/27 hüv.: 2560 x 1440 modell**

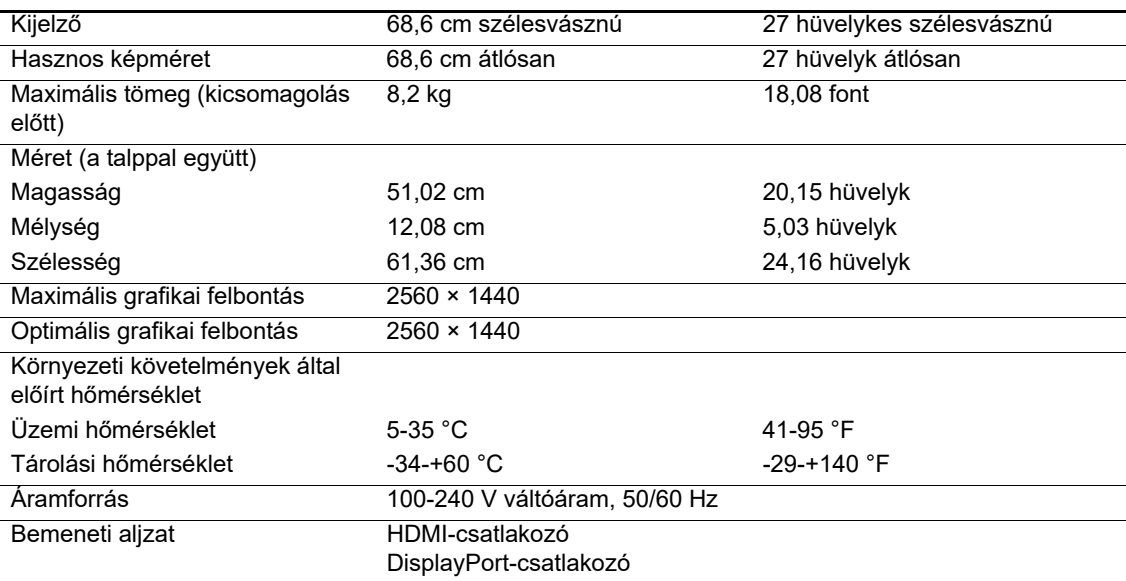

# <span id="page-22-2"></span>**68,6 cm/27 hüv.: 1920 x 1080 modell**

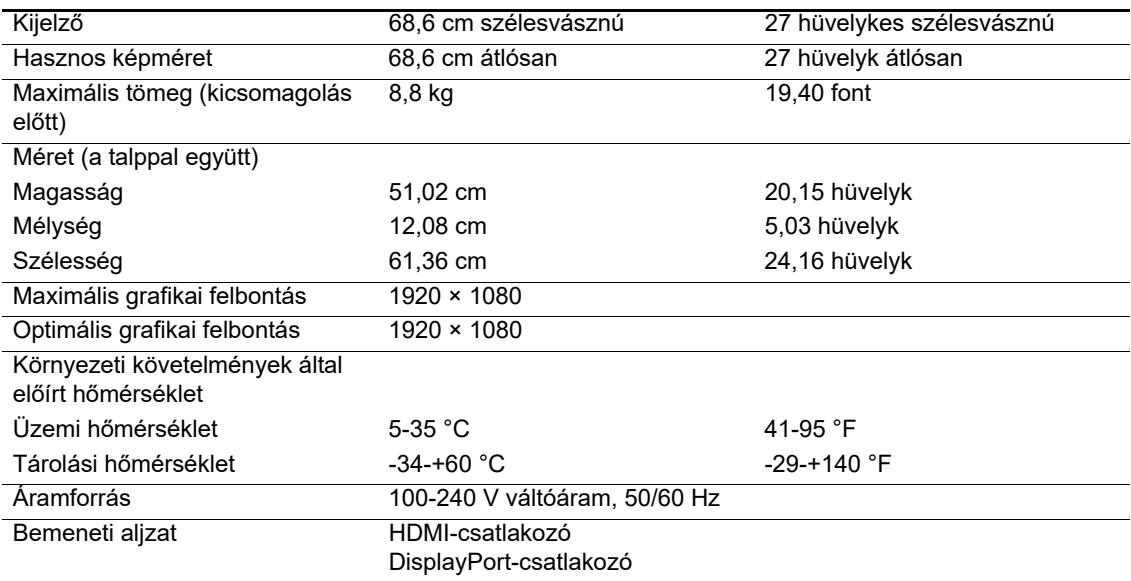

### <span id="page-23-0"></span>**62,2 cm/24,5 hüv.: 1920 x 1080 modell**

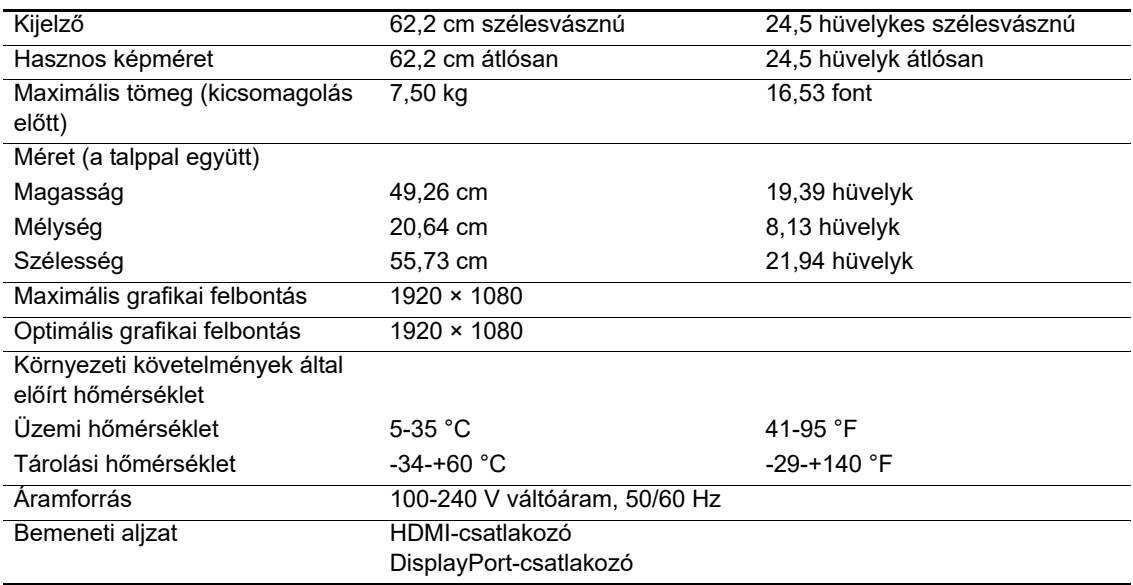

## <span id="page-23-3"></span><span id="page-23-1"></span>**Előre beállított kijelző-felbontások**

Az alábbi kijelzőfelbontások a leggyakrabban használt üzemmódok, amelyek gyári alapértelmezett beállításként vannak konfigurálva. A monitor automatikusan felismeri ezeket az előre beállított módokat, amelyek megfelelő méretben és középre igazítva jelennek meg a képernyőn.

### <span id="page-23-2"></span>**68,6 cm/27 hüv.: 2560 x 1440 modell**

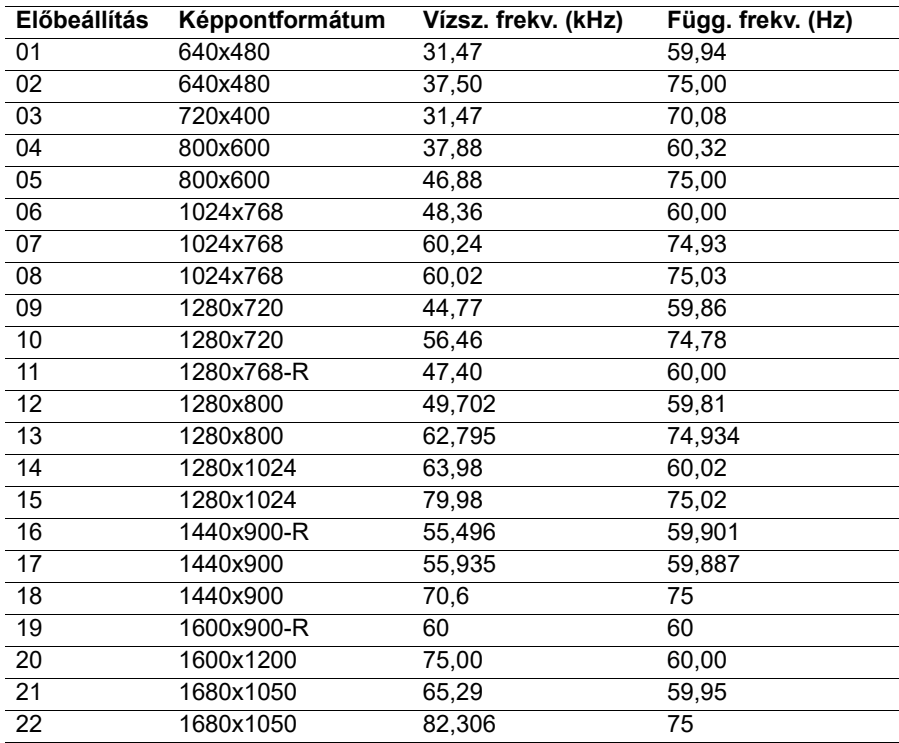

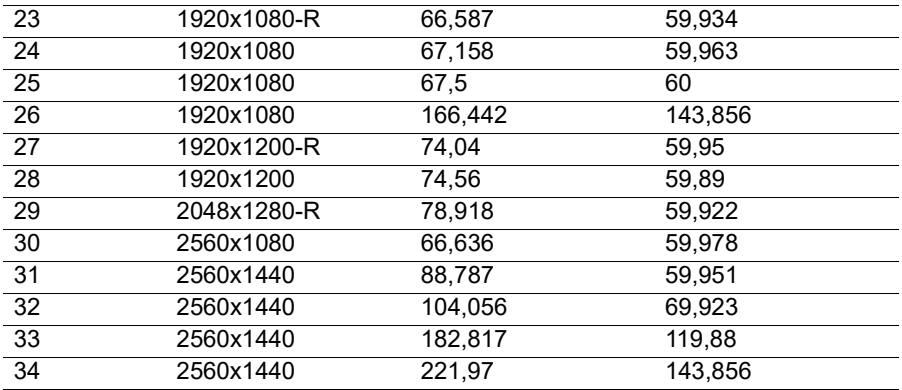

### <span id="page-24-0"></span>**68,6 cm/27 hüv.: 1920 x 1080 és 62,2 cm/24,5 hüv.: 1920 x 1080 modell**

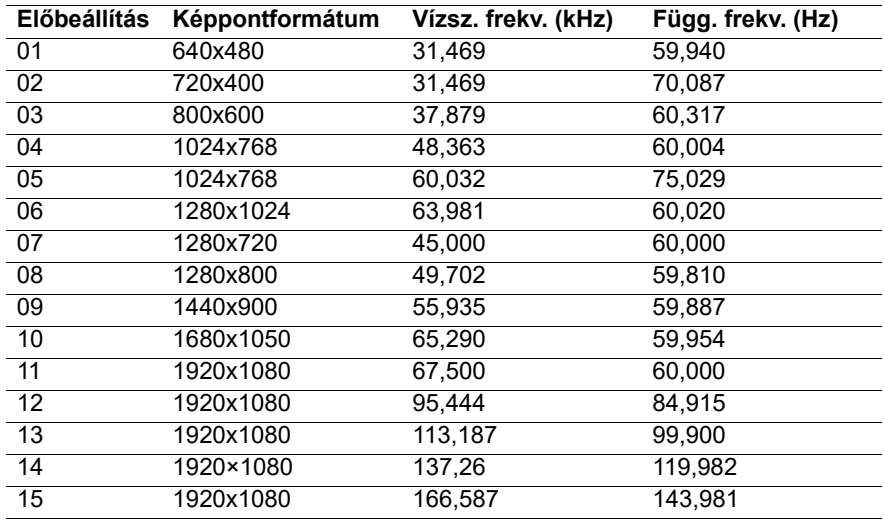

### <span id="page-24-1"></span>**Felhasználói módokba történő belépés**

A videovezérlő jel olyan üzemmódot kérhet, amely nincs előre beállítva:

Ha Ön nem szabványos grafikus adaptert használ.

Ha Ön nem előre beállított módot használ.

Ebben az esetben elképzelhető, hogy módosítani kell a monitor paramétereit a képernyőmenü segítségével. Az üzemmódok közül bármelyik vagy az összes módosítható és elmenthető a memóriába. A monitor automatikusan eltárolja az új beállítást, majd az új üzemmódot úgy fogja felismerni, mint egy előre beállított üzemmódot. A gyárilag beállított üzemmódokon kívül legalább 10 felhasználói üzemmód is kialakítható és eltárolható.

### <span id="page-25-0"></span>**Energiatakarékos funkció**

A monitor támogatja az alacsony energiafelhasználású állapotot. A monitor akkor lép alacsony energiafelhasználású állapotba, ha a vízszintes szinkronjel vagy a függőleges szinkronjel hiányát észleli. A jelek hiányának észlelésekor a monitor képernyője üres lesz, a háttérfény kialszik, és a bekapcsolt állapotot jelző lámpa narancssárgán kezd világítani. Amikor a monitor alacsony energiafelhasználású állapotra vált, 0,5 Watt energiát használ fel. A monitor normál működési módba való visszatérése előtt van egy rövid bemelegedési idő.

Az energiatakarékossági (vagy energiagazdálkodási) funkciók beállítását illetően tekintse meg a számítógéphez kapott kézikönyvet.

**MEGJEGYZÉS:** Az imént ismertetett energiatakarékos funkció csak akkor működik, ha a monitor energiagazdálkodási funkcióval rendelkező számítógéphez van csatlakoztatva.

A monitor energiatakarékossági segédprogramjában kiválasztható beállításokkal azt is megszabhatja, hogy a monitor csak a megadott idő elteltével lépjen csökkentett energiafelvételi állapotba. Amikor az energiatakarékossági segédprogram miatt a monitor csökkentett energiafelvételi állapotba lép, a bekapcsolt állapotot jelző lámpa sárgán kezd villogni.

# <span id="page-26-0"></span>**B. Kisegítő lehetőségek**

A HP olyan termékeket és szolgáltatásokat tervez, állít elő és forgalmaz, amelyeket mindenki használhat, köztük a fogyatékkal élők is – vagy önmagukban, vagy megfelelő kisegítő eszközökkel.

### <span id="page-26-1"></span>**Támogatott kisegítő technológiák**

A HP termékei sokféle operációs rendszer kisegítő technológiáit támogatják, és a termékek beállíthatók úgy, hogy együttműködjenek további kisegítő technológiákkal. A kisegítő funkciókkal kapcsolatos további információk megkereséséhez használja a keresési funkciót azon a forráskészüléken, amely a monitorhoz csatlakozik.

**MEGJEGYZÉS:** Egy adott kisegítő technológiával kapcsolatos további információkat az adott termék ügyfélszolgálatától kaphat.

### <span id="page-26-2"></span>**Kapcsolatfelvétel a támogatással**

Termékeink és szolgáltatásaink kisegítő lehetőségeit folyamatosan tökéletesítjük, és örömmel fogadjuk felhasználóink visszajelzéseit. Ha problémája van egy termékkel, vagy szeretne beszámolni nekünk arról, hogy mely kisegítő funkciók segítettek Önnek, keressen meg bennünket a (888) 259-5707 telefonszámon hétfőtől péntekig 6 és 21 óra között (az Egyesült Államok MT időzónája szerint). Ha Ön siket vagy nagyothalló, és TRS/VRS/WebCapTel eszközt használ, forduljon hozzánk, amennyiben műszaki támogatást igényel vagy kisegítő lehetőségekkel kapcsolatos kérdése van – hívjon bennünket a (877) 656-7058 telefonszámon hétfőtől péntekig 6 és 21 óra között (az Egyesült Államok MT időzónája szerint).